## How to Create Bookmarks in Microsoft Word Docs and Adobe PDFs

## Microsoft Word Documents: (may vary depending on your version of Word)

- 1. Select the portion (text, photo, etc) of the document you'd like to bookmark.
- 2. Click Insert, and select Bookmark.
- 3. Name the bookmark and click Add.

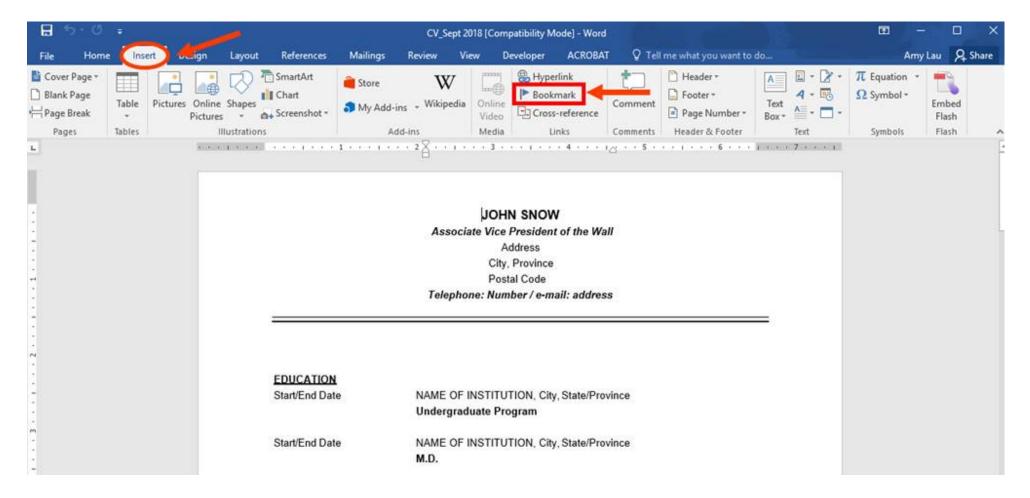

**Note:** We recommend creating bookmarks in PDFs due to character limitations in Word.

## How to Create Bookmarks in Microsoft Word Docs and Adobe PDFs

## **Adobe PDFs:**

- 1. Select the portion of document you'd like to bookmark.
- 2. Right click and select add bookmark.
- 3. Name/edit your Bookmark.

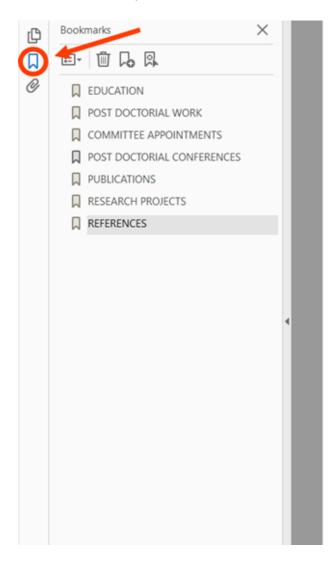

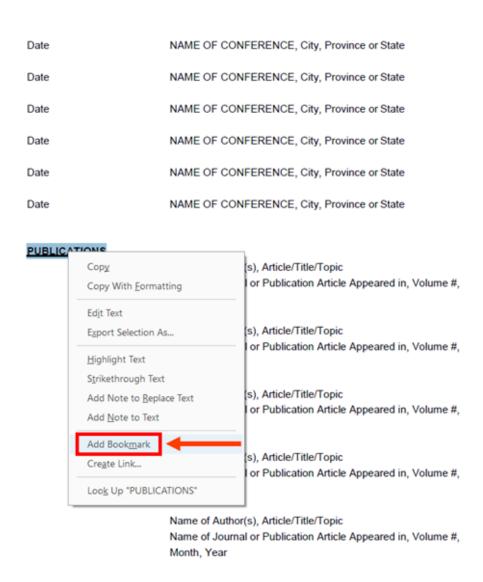